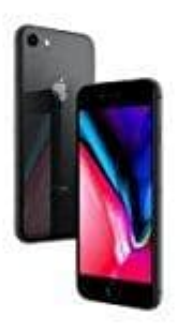

**Apple iPhone 8**

**Eigene Nummer senden-unterdrücken**

1. Öffne die **Einstellungen** App deines iPhones.

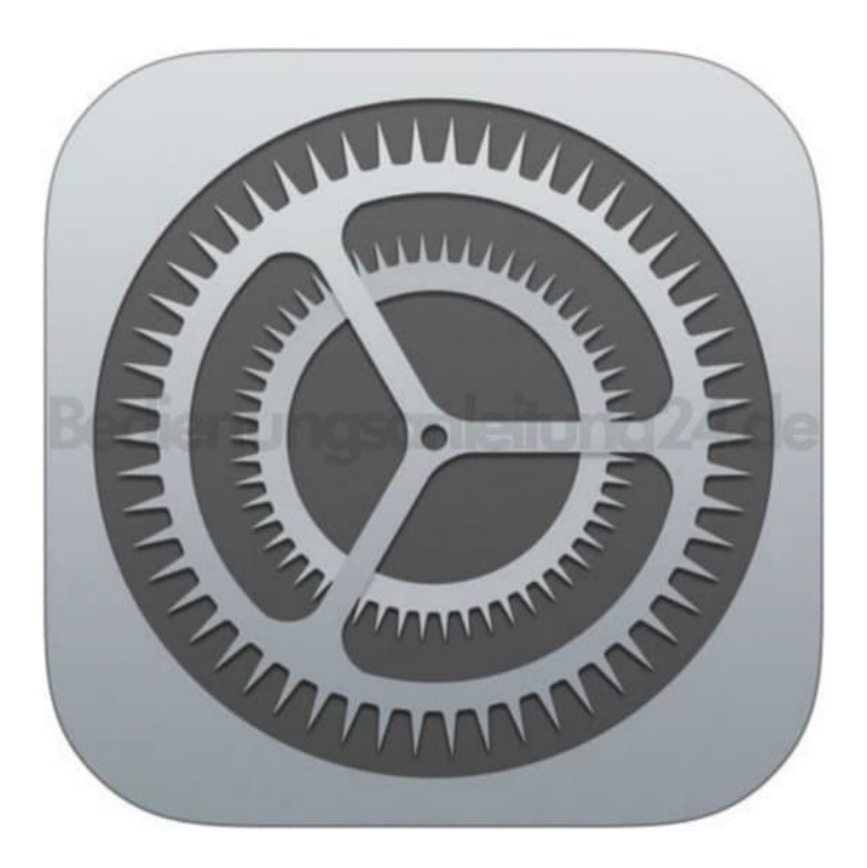

2. Scrolle nach unten bis zum Menüpunkt **Telefon** und tippe diesen an.

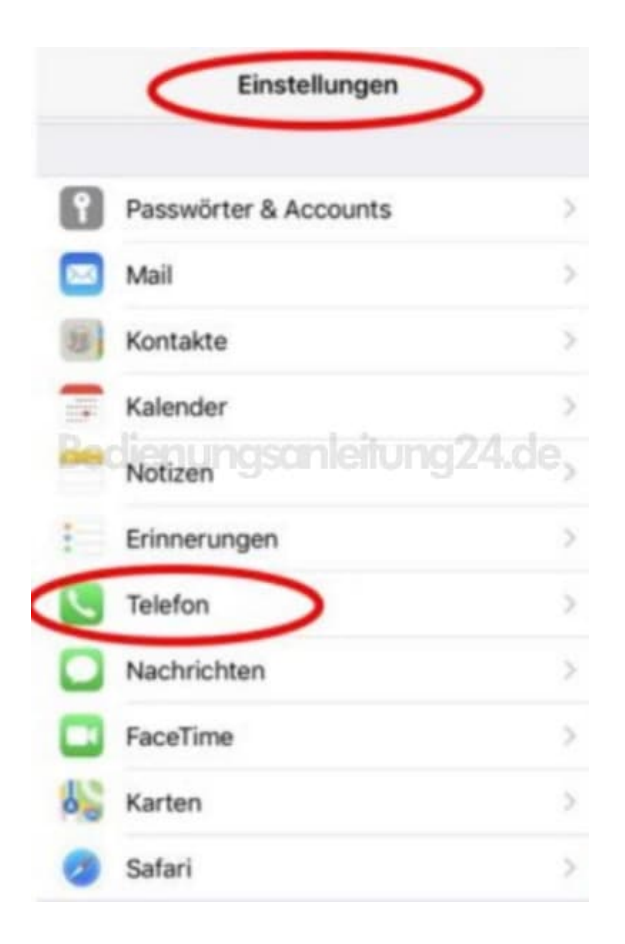

3. Weiter unten finest du die Option **Meine Anrufer-ID**, tippe diese an.

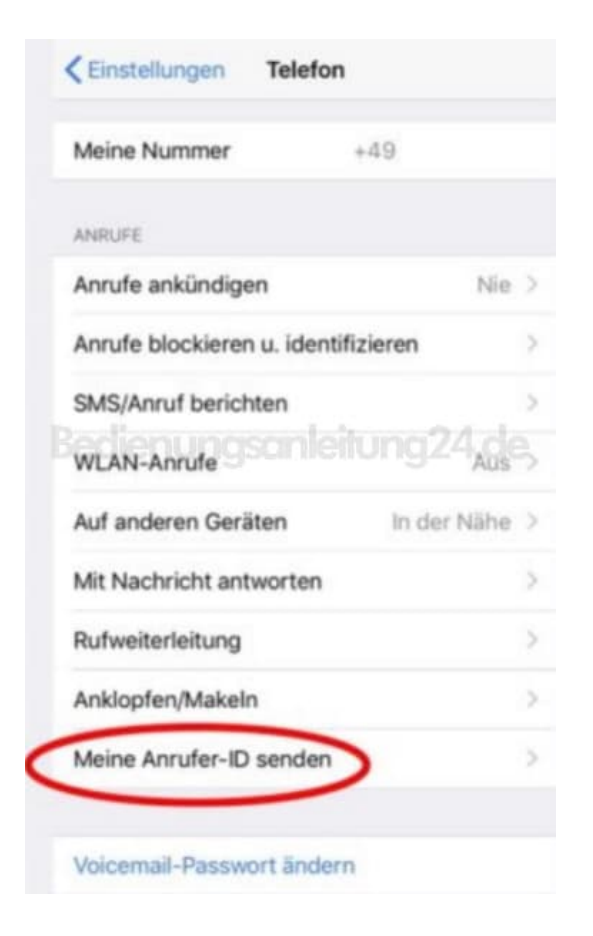

4. Aktiere oder deaktiviere den Schalter.

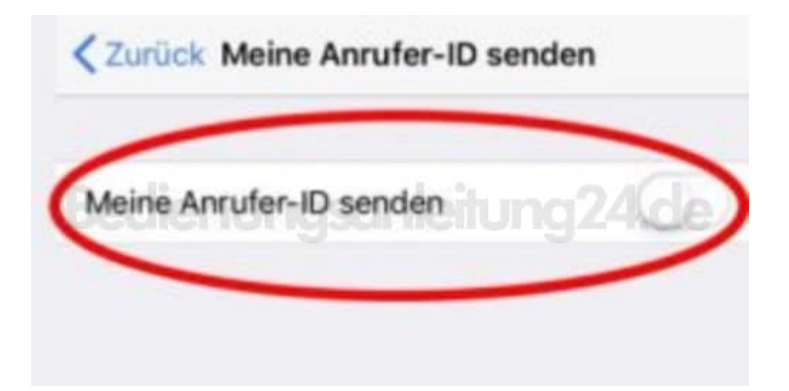

[Diese PDF Anleitung wurde bereitgestellt von Bedienungsanleitung24.de](https://www.bedienungsanleitung24.de) Keine Haftung für bereitgestellte Inhalte. Die Richtigkeit der Inhalte wird nicht gewährleistet.